## **Isidore Tip – Restricting Discussion Forums to Groups**

**Do you want to give student groups a private place to collaborate? You may want to consider restricting access to discussion forums based on student group membership. These instructions will take you through creating student groups and creating a separate forum for each group to communicate with team members.**

- 1. Create student groups within the Site Info tool.
	- a. From within your Isidore course, click on the Site Info tool in your left-hand menu.
	- b. Click on the 'Manage Groups' link at the top of the page.
	- c. Click on the 'Create New Group' link.
	- d. Give the group a title (name). In this example, we'll use Blue Team and Yellow Team.
	- e. Click on the student names you want to add to a group. Hold down the Ctrl key on a PC to select more than one name at a time, or the Apple key on a Mac.
	- f. Click on the right-facing arrow to add students to a group.
	- g. When you are finish adding students, click on the 'Add' button.
	- h. Repeat steps 1c 1g until you have all of your groups created.

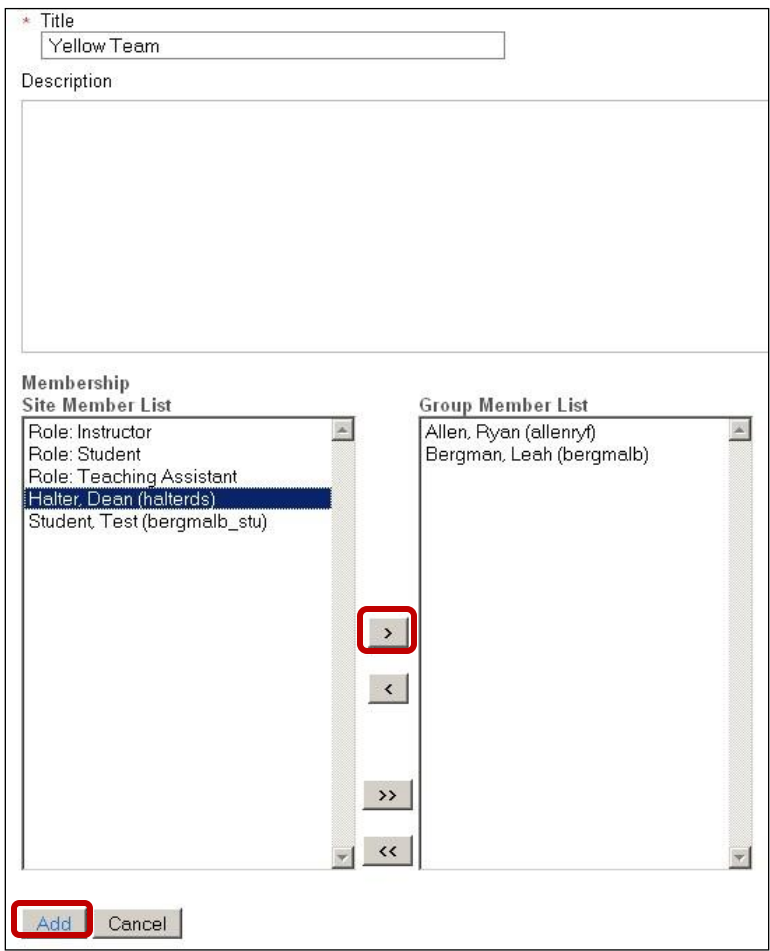

- 2. Create forums and topics within the Forums tool.
	- a. Click on the Forums tool in your left-hand menu.
	- b. Click on the 'New Forum' link at the top of the page.
	- c. Give the forum a title. In this example we'll use Blue Team's Discussions and Yellow Team's Discussions.
	- d. Scroll down to the permissions section of the forum settings.
	- e. Select the student role by clicking on 'Student (Contributor)' in the text box.
	- f. Under permission level, select 'None' from the drop-down menu.

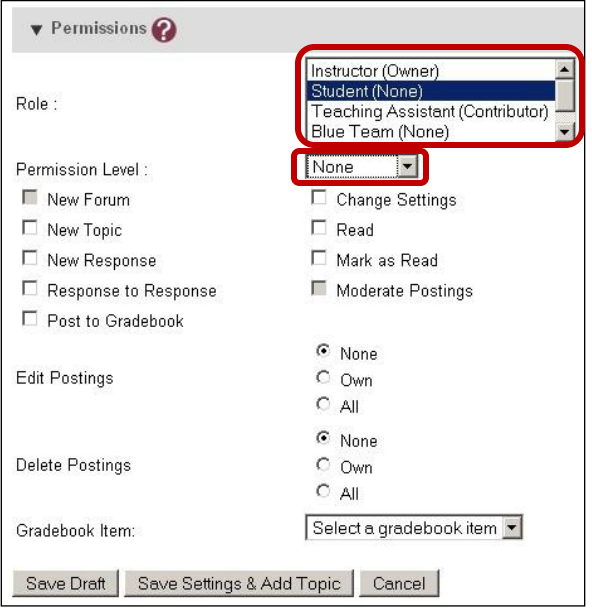

- g. Select the Blue Team role by clicking on 'Blue Team (None)' in the text box.
- h. Under permission level, select 'Contributor' from the drop-down menu.

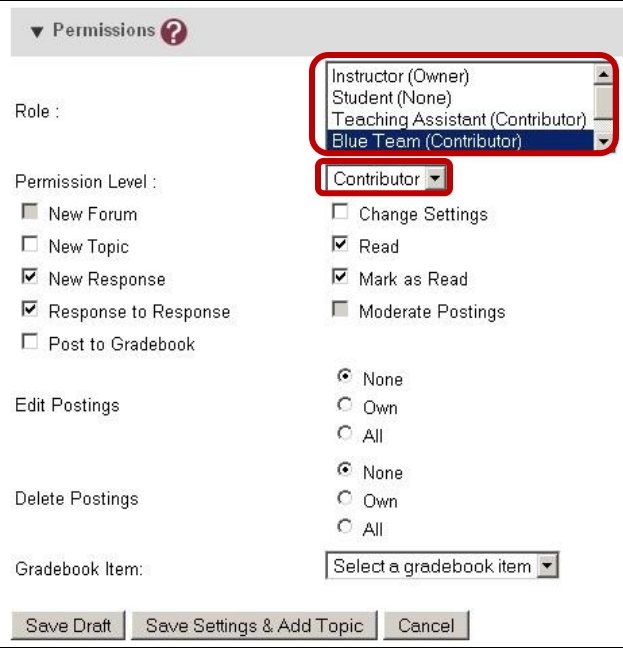

- i. Click on the 'Save Settings & Add Topic' button.
- j. Give the topic a title. In this example, we'll use 'Blue Team Project.'
- k. Click on the 'Save Settings' button when you are finished.
- l. Repeat steps 2a 2k for creating your other group (team) forums.
- m. When you are finished, your discussion forums should look similar to the picture below.

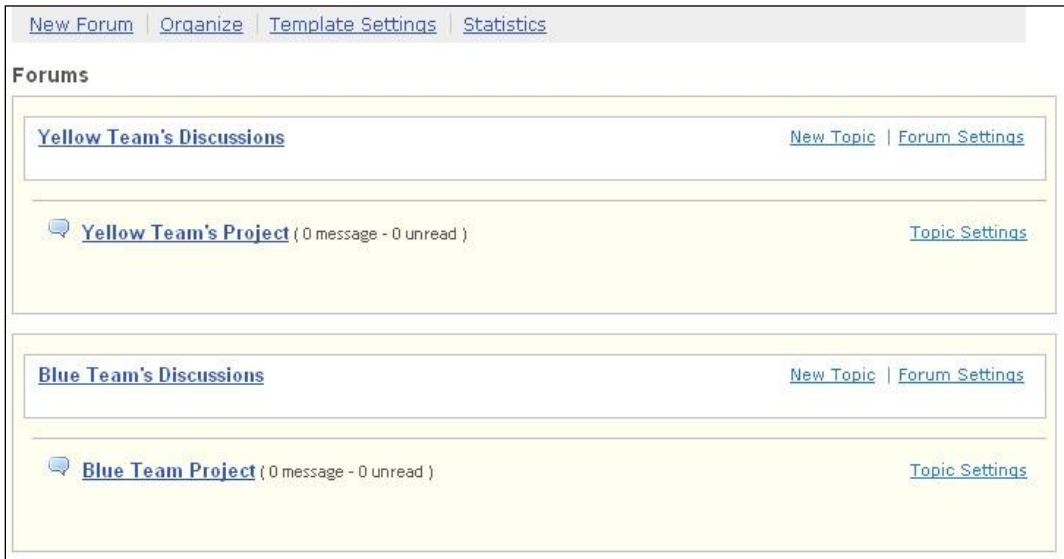

*Note: If you follow these instructions, when anyone in the Blue Team logs in, they will only be able to see their Blue Team forum. The Yellow Team will only be able to see their Yellow Team forum. These settings are very customizable. You can adjust permissions so that the groups can read other teams' forums, but can only post in their own team's forum. You can also set these permissions at the topic* 

*level if you choose to do so. Whenever you add a new topic under a specific team's forum, they will automatically have the right permissions in place.*

*Please feel free to contact the E-Learning Lab if you have specific questions about how to setup your forum or topic settings and permissions.*